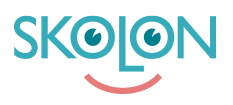

[Knowledgebase](https://support.skolon.com/en-GB/kb) > [Funktioner i Skolon](https://support.skolon.com/en-GB/kb/funktioner-i-skolon) > [Inköp med gemensamt beställarkonto](https://support.skolon.com/en-GB/kb/ink-p-med-gemensamt-best-llarkonto) > [Skapa](https://support.skolon.com/en-GB/kb/articles/skapa-offertf-rfr-gan-och-genomf-r-k-p-2) [offertförfrågan och genomför köp](https://support.skolon.com/en-GB/kb/articles/skapa-offertf-rfr-gan-och-genomf-r-k-p-2)

# Skapa offertförfrågan och genomför köp

Ulf Kronsell - 2023-02-22 - [Inköp med gemensamt beställarkonto](https://support.skolon.com/en-GB/kb/ink-p-med-gemensamt-best-llarkonto)

**OBS!** Har du en personlig inloggning till Skolon genom din kommun eller skola ska du läsa [denna supportartikel istället.](https://support.skolon.com/sv/kb/articles/skapa-offertf-rfr-gan-och-genomf-r-k-p)

Processen att begära offert och genomföra köp genom Skolons bibliotek har ett antal steg enligt följande:

1. Logga in i Skolon och sök upp önskad produkt.

2. Begär pris på licenser för önskad produkt. Ni anger antal licenser, alternativt användarantalet ( ex 2500 st) i Skolon beroende på produkt.

- 3. Leverantören svarar med ett pris på er offertförfrågan i Skolon.
- 4. Ni mottar offerten i Skolon som sedan vid accept checkas ut som vid ett vanligt köp.

Stegen beskrivs mer detaljerat nedan.

### **2. Begära offert**

För vissa läromedel i Skolons bibliotek fås pris på förfrågan. För att skapa en offertförfrågan på något av dessa läromedel gör du på följande sätt.

För det önskade läromedlet klicka på Välj.

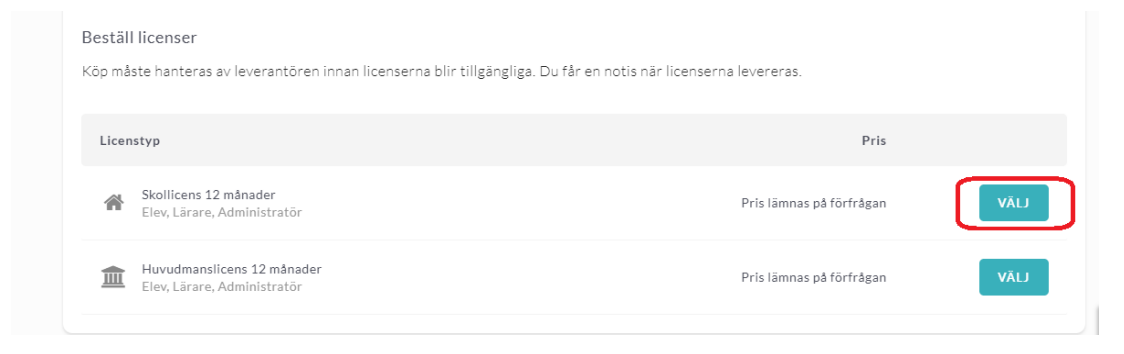

Ange antal licenser du önskar och klicka på **Lägg till**.

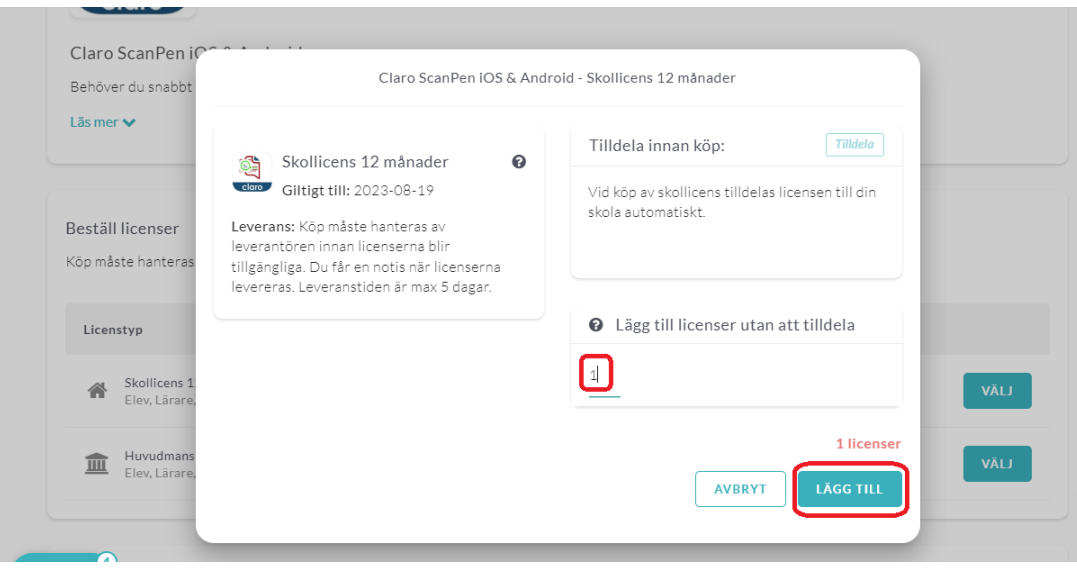

## Klicka på **Gå vidare till kassan**.

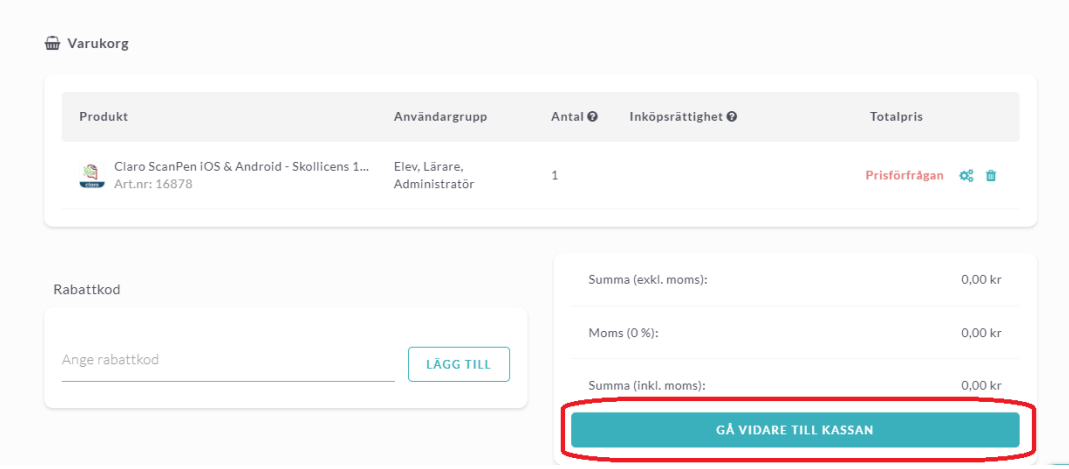

Fyll i och granska uppgifterna, missa inte att ange antal användare, och klicka på **Skicka offertförfrågan**.

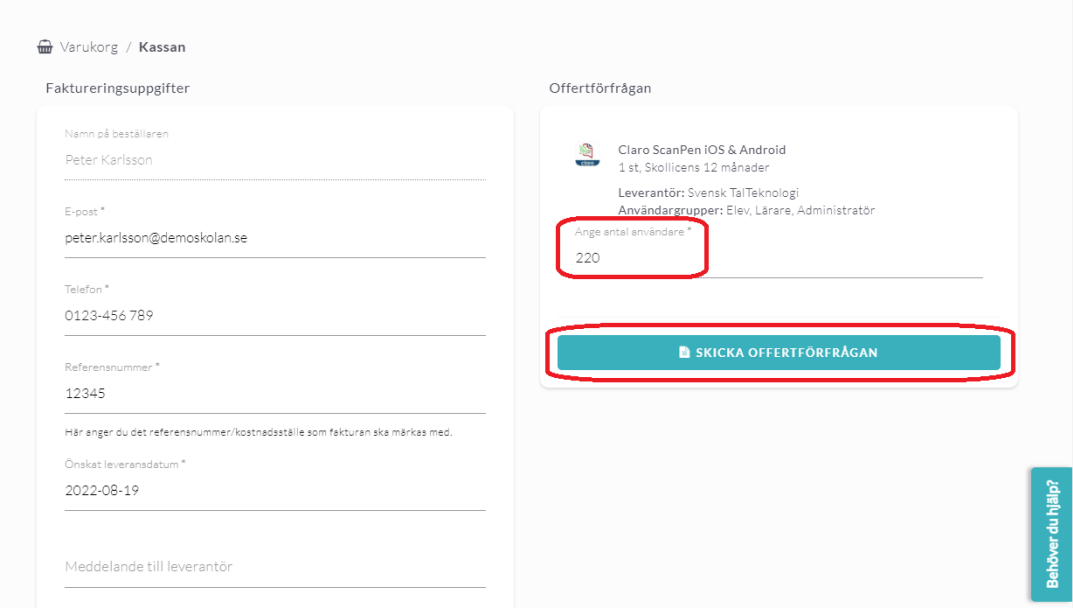

#### **3-4. Granska och godkänna offert**

Gå in i Skolon och klicka på knappen med ett kugghjul, där det står **Administration**. Under Inköp klickar du sedan på **Offertförfrågan**. Du ser då en lista på de offertförfrågningar som ligger ute. I kolumnen **Status** ser du om en förfrågan är obesvarad eller om det kommit in en offert. När en offert kommit in, klicka på raden för att granska offerten.

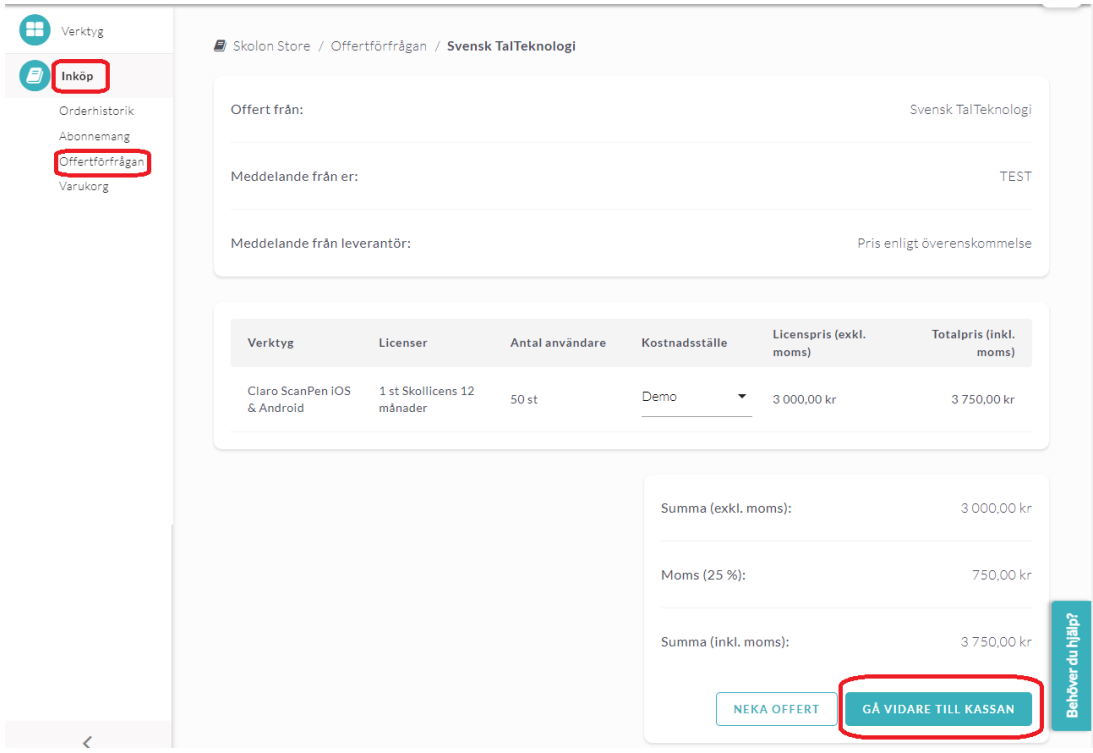

När du har granskat offerten skapar du ett kostnadsställe och klickar på **Gå vidare till kassan** för att beställa. För att se hur du skapar ett kostnadsställe, se supportartikeln som guidar dig igenom hur du genomför ett köp.

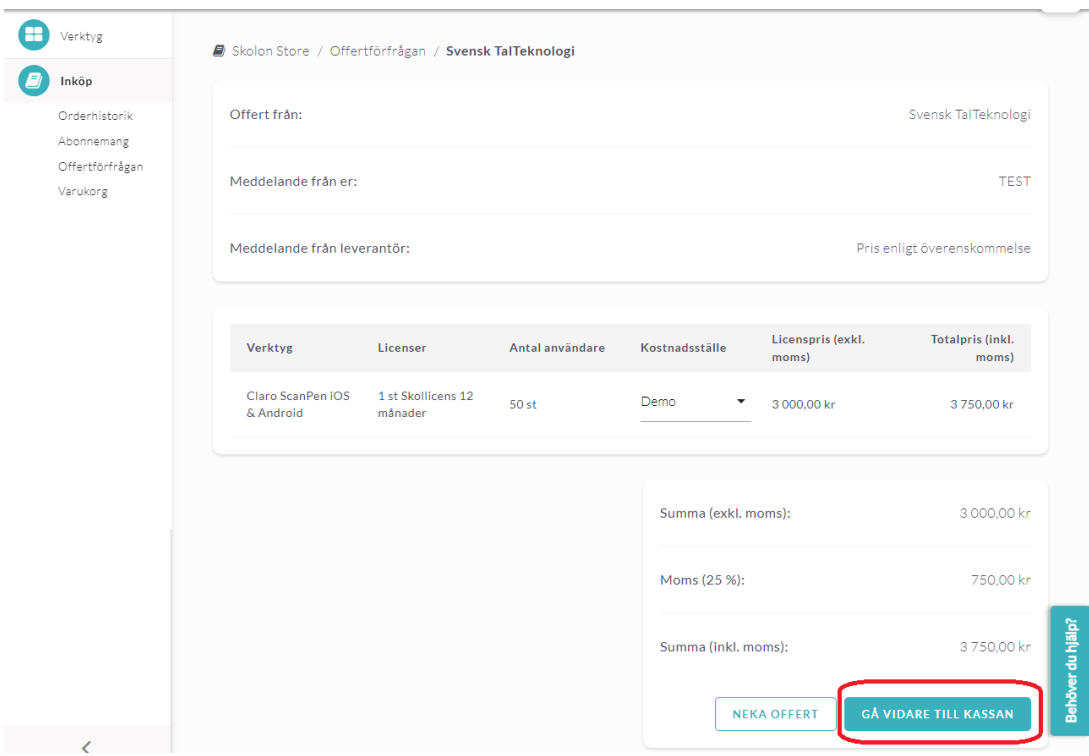

Nu får du se en översikt över de produkter som ligger i varukorgen. Se över din beställning och fyll i uppgifterna för den. Vissa fält måste fyllas i:

- en e-postadress dit licenserna ska levereras
- telefonnummer till beställaren
- ett referensnummer eller kostnadsställe som fakturan ska markeras med.

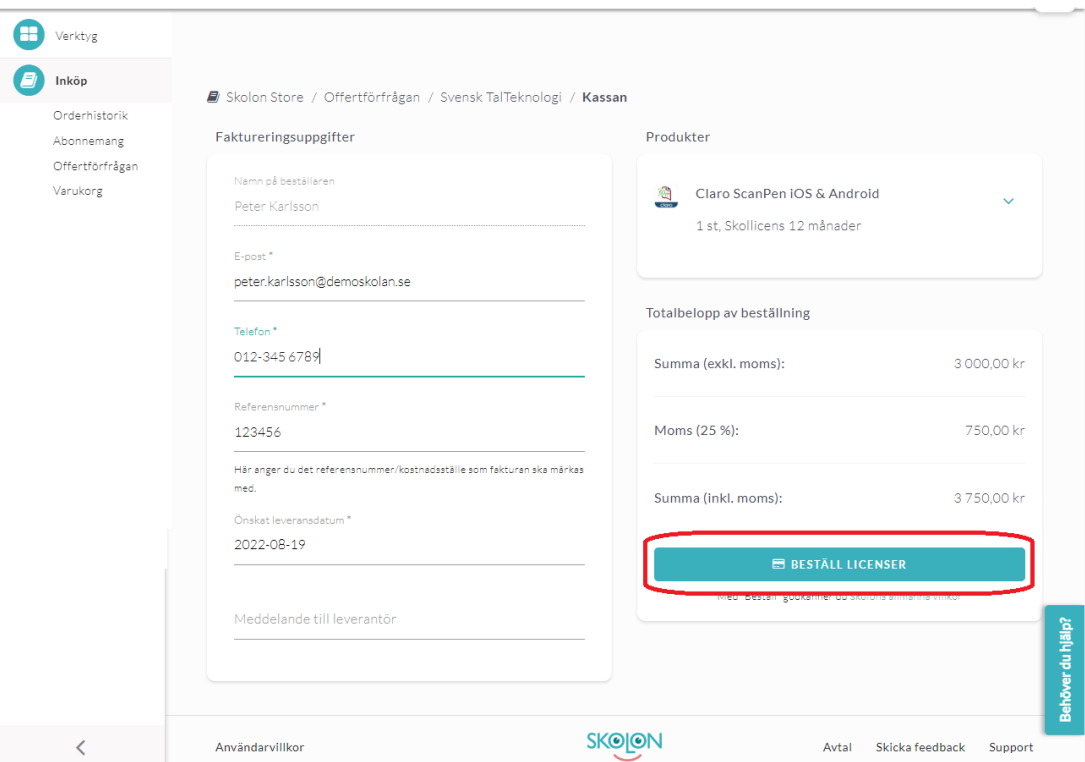

### **Avvisa offert**

För att avvisa offerten klickar du på **Neka offert**.

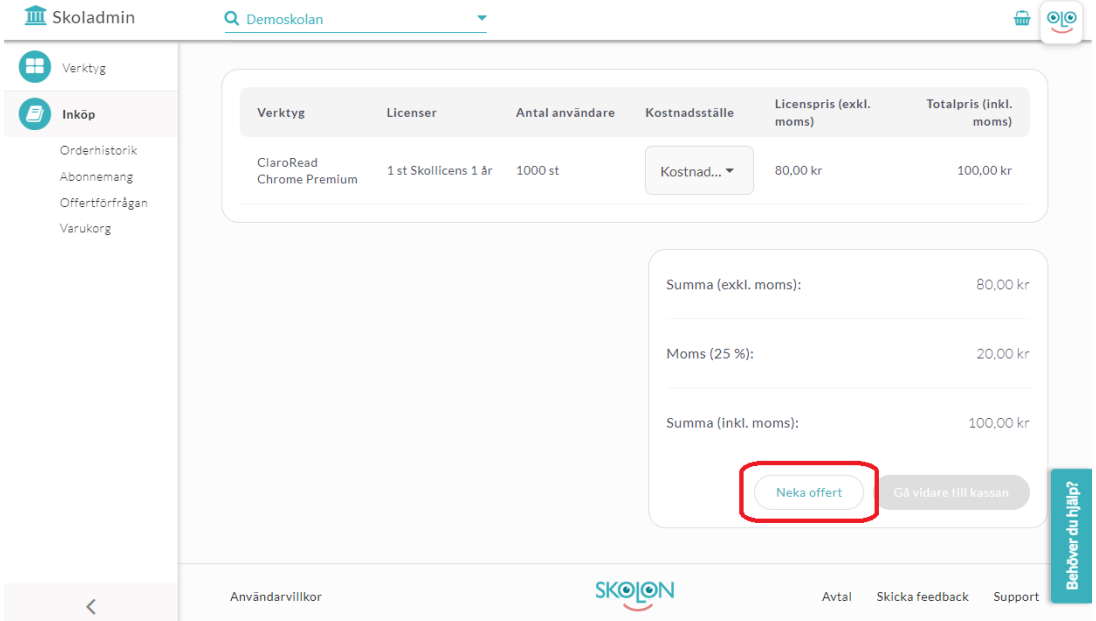

Klicka på **Neka** igen för att bekräfta eller klicka på **Avbryt**.

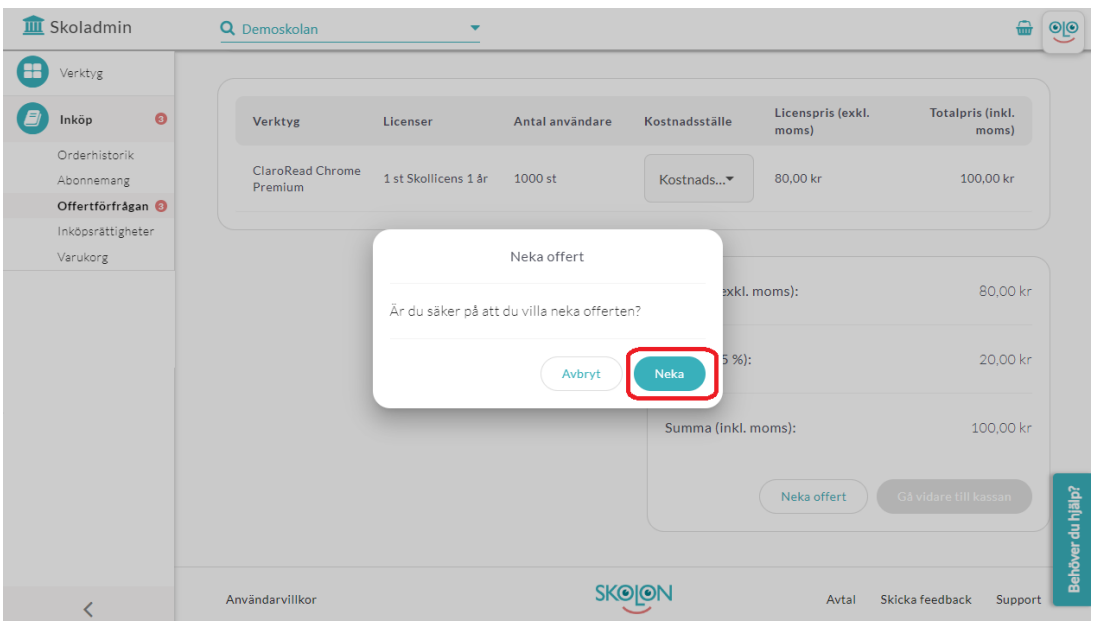